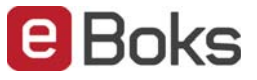

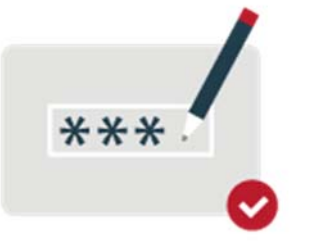

## Sådan opretter du en underskriver og sådan delegerer du et dokument til en underskriver

Du kan nu nemt uddelegere underskrivning af virksomhedens dokumenter til tegningsberettigede personer i deres private e‐Boks.

Denne guide er opdelt i følgende sektioner:

- 1. Opret underskrivere, som skal underskrive på vegne af virksomheden (Virksomheden)
- 2. Deleger et dokument til en eller flere underskrivere (Virksomheden)
- 3. Underskriv dokumentet (Underskriver)
- 4. Færdiggør underskrivning (Virksomheden)

For at kunne delegere et dokument til underskrivning til en privat person, så skal den person først være oprettet på en liste.

Når en medarbejder logger på virksomhedens e‐Boks, og har adgang til at læse et dokument til underskrivning, kan medarbejderen oprette tegningsberettigede personer for at disse efterfølgende kan underskrive dokumenter i deres private e‐Boks, på vegne af virksomheden.

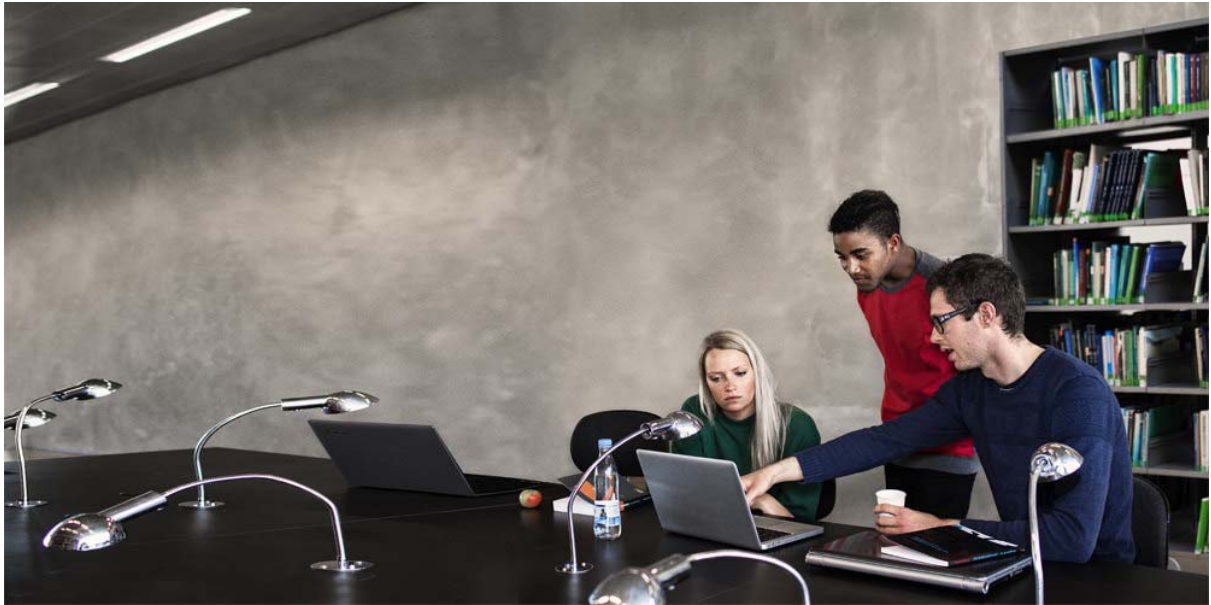

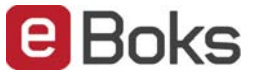

Vælg "Log på erhverv" for at logge på e‐Boks erhverv.

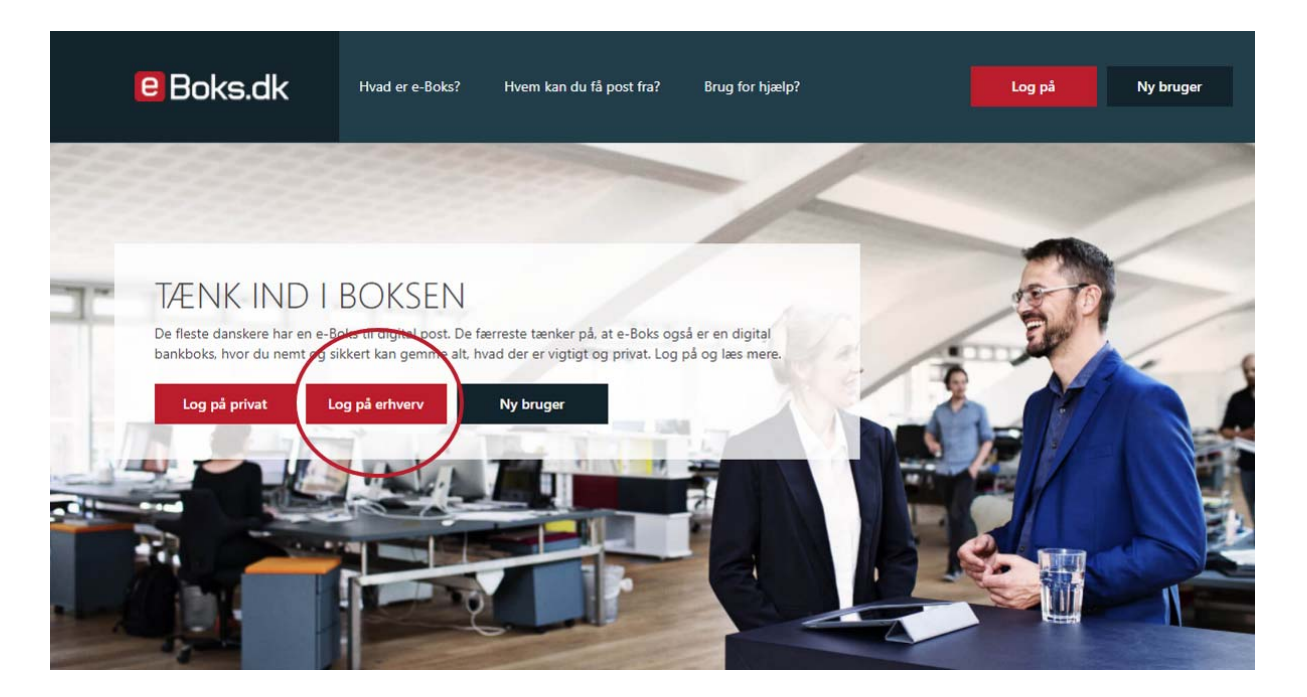

Medarbejderen logger på med medarbejder bruger‐id, adgangskode og NemID nøglekort.

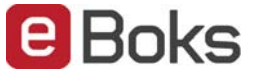

#### **1. Opret underskrivere, som skal underskrive på vegne af virksomheden**

Listen med underskrivere, vil være tom første gang man benytter delegeringsfunktionen. Det betyder, at man opretter de personer, som kan underskrive dokumenter på vegne af virksomheden (tegningsberettigede).

**Bemærk**: Man kan kun oprette underskrivere som er eksisterende e‐Boks brugere.

Vælg "Deleger" knappen på et hvilket som helst dokument til underskrivelse.

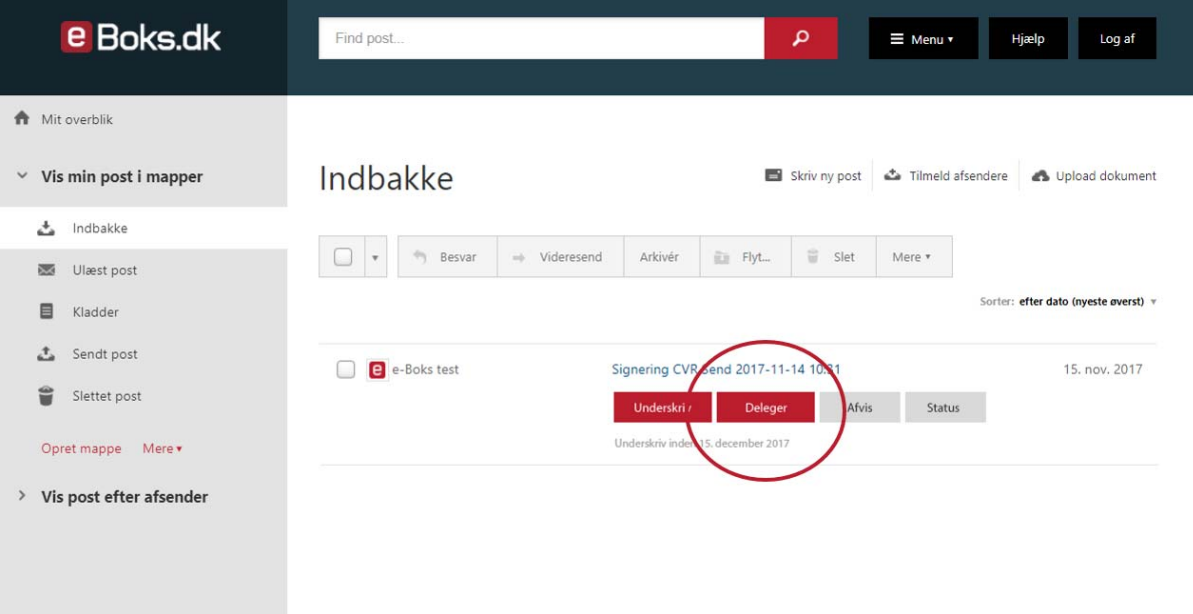

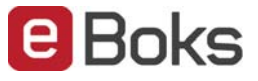

#### Tryk derefter på "Underskriver" knappen.

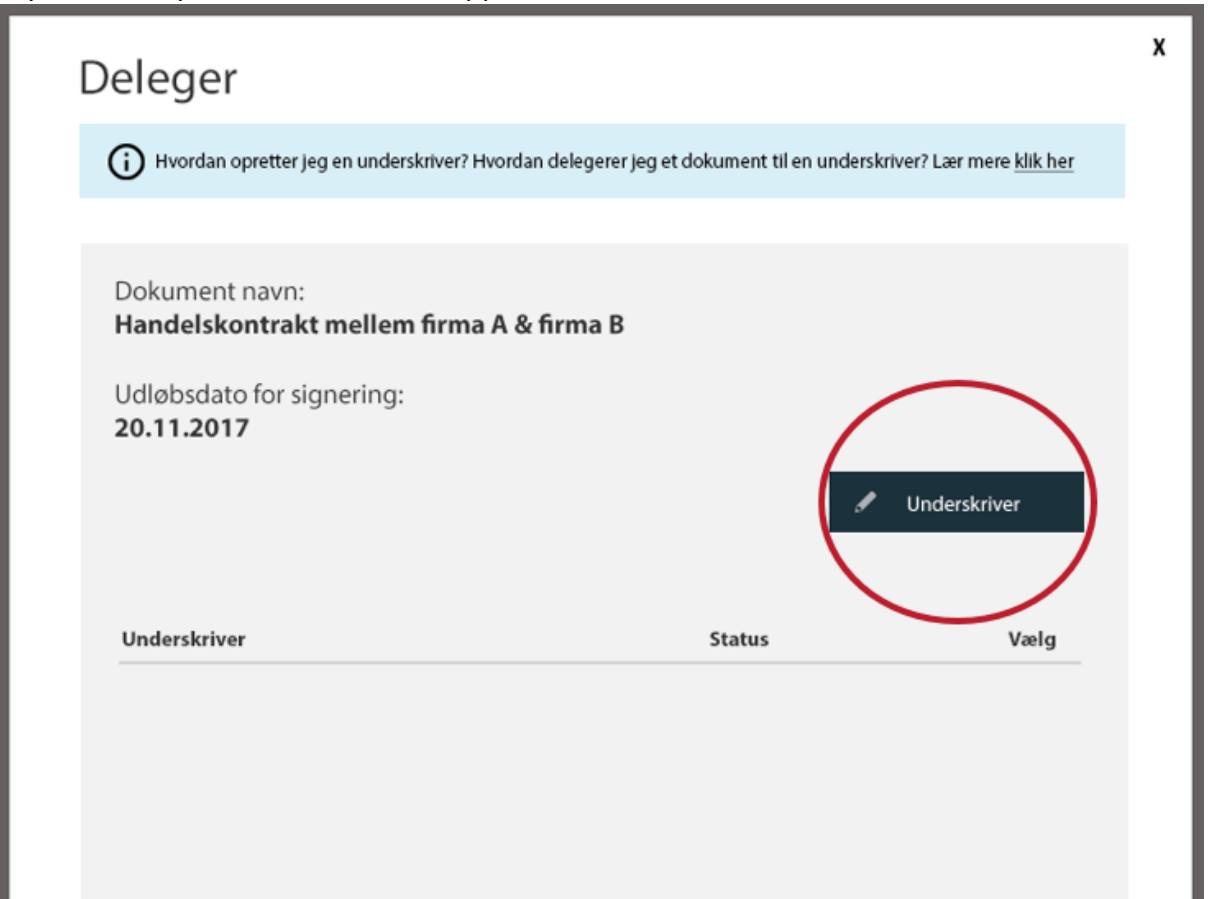

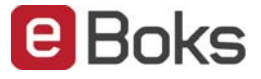

Tryk derefter på knappen med + symbolet til højre for at oprette en underskriver.

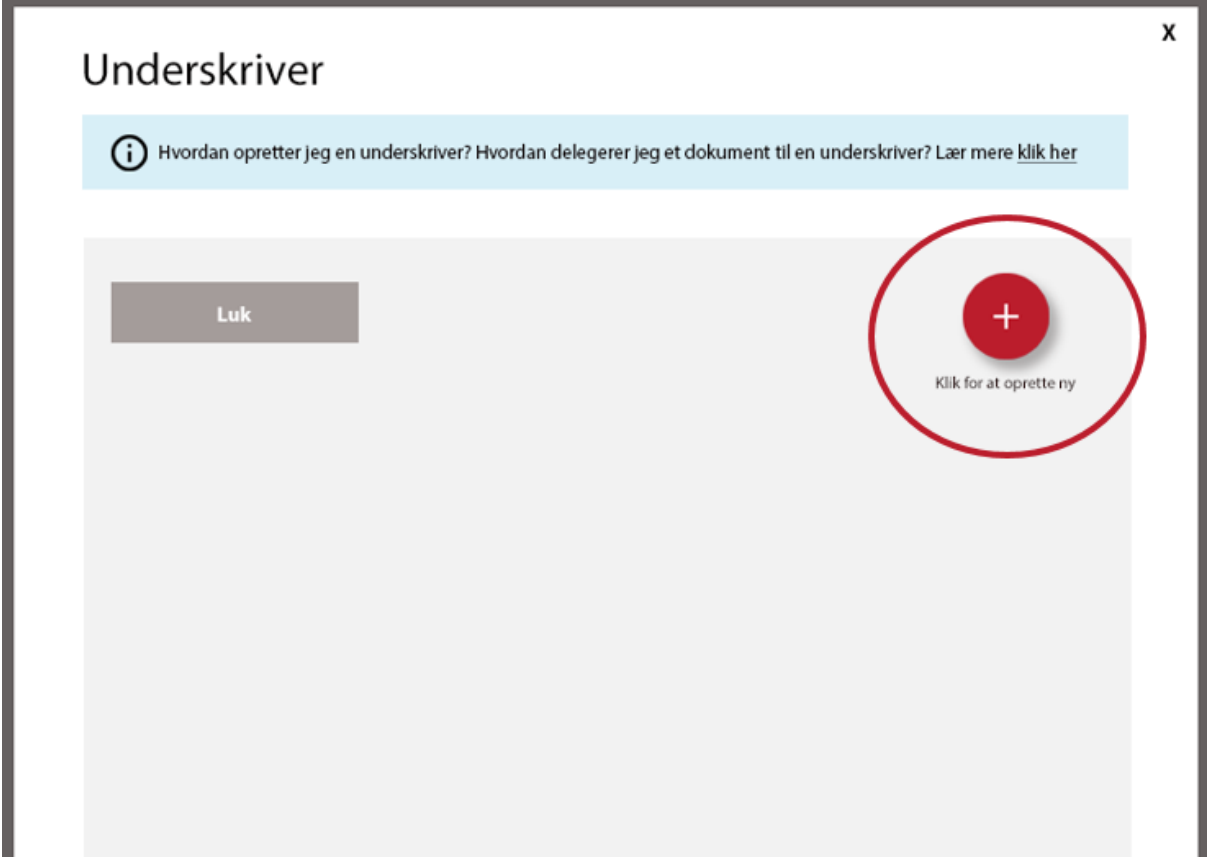

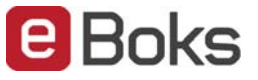

Indtast kontaktoplysninger for den person som skal oprettes som underskriver. Følgende informationer *skal* oplyses:

- $\bullet$  CPR
- Navn

Følgende oplysninger *kan* oplyses:

- Kodeord (Min. 3 karakterer). Virksomheden skal selv sørge for at oplyse underskriver om dette kodeord.
- E‐mail. Skal oplyses hvis man ønsker at underrette underskriver, når der kommer nye dokumenter til underskrivning
- Aktivér underskriver. Hvis man ønsker at få mulighed for at vælge underskriveren fra listen, så skal underskriveren være aktiveret.
- Kontaktinformation
	- o Brug ovenstående kontaktinformation til notifikationer (default)
	- o Brug kontaktinformation fra e‐Boks. (Det er underskrivers ansvar, at kontaktinformationen er korrekt)

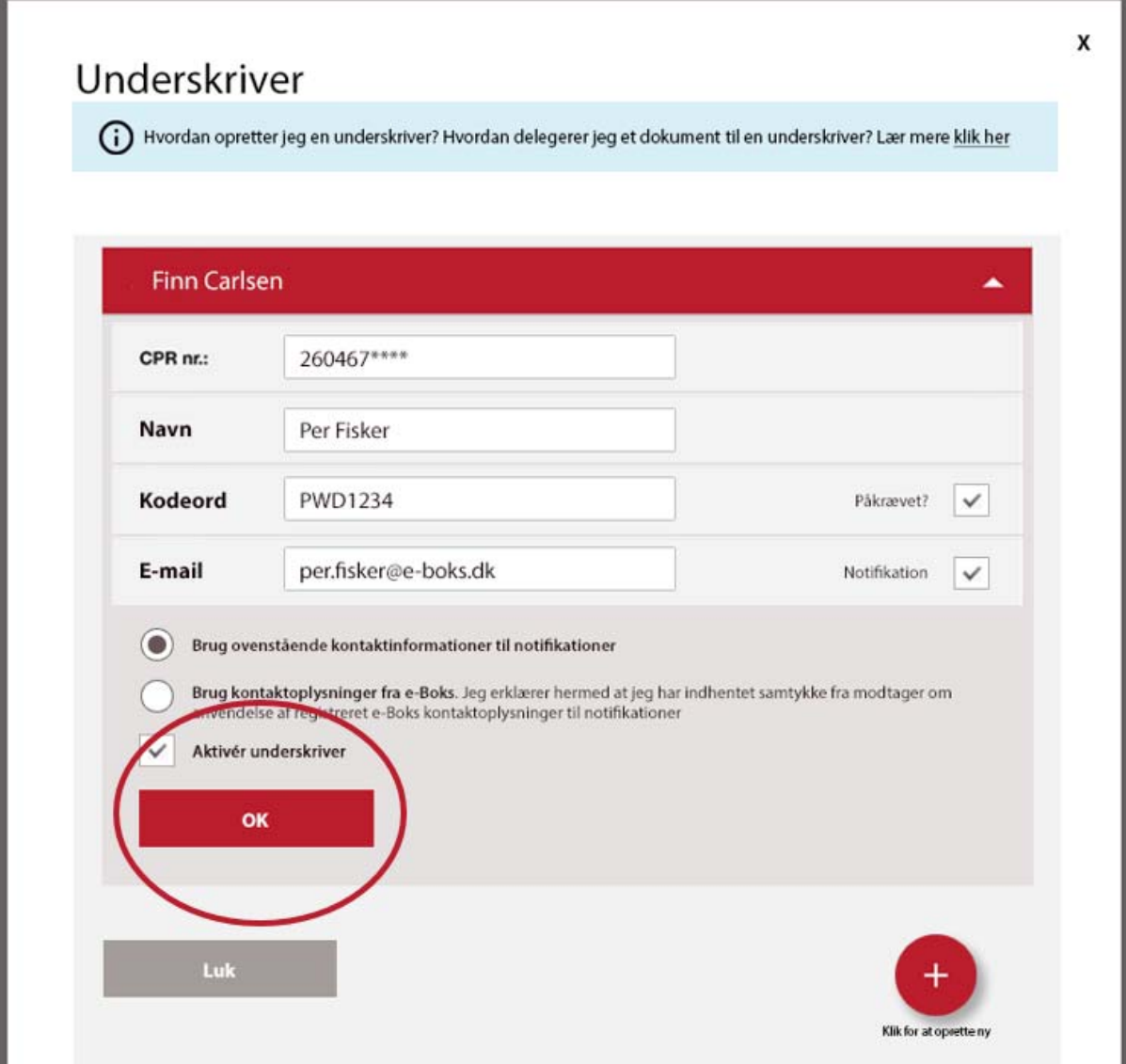

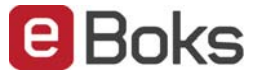

Den første underskriver er nu oprettet.

Der kan efterfølgende oprettes så mange underskrivere som der kræves.

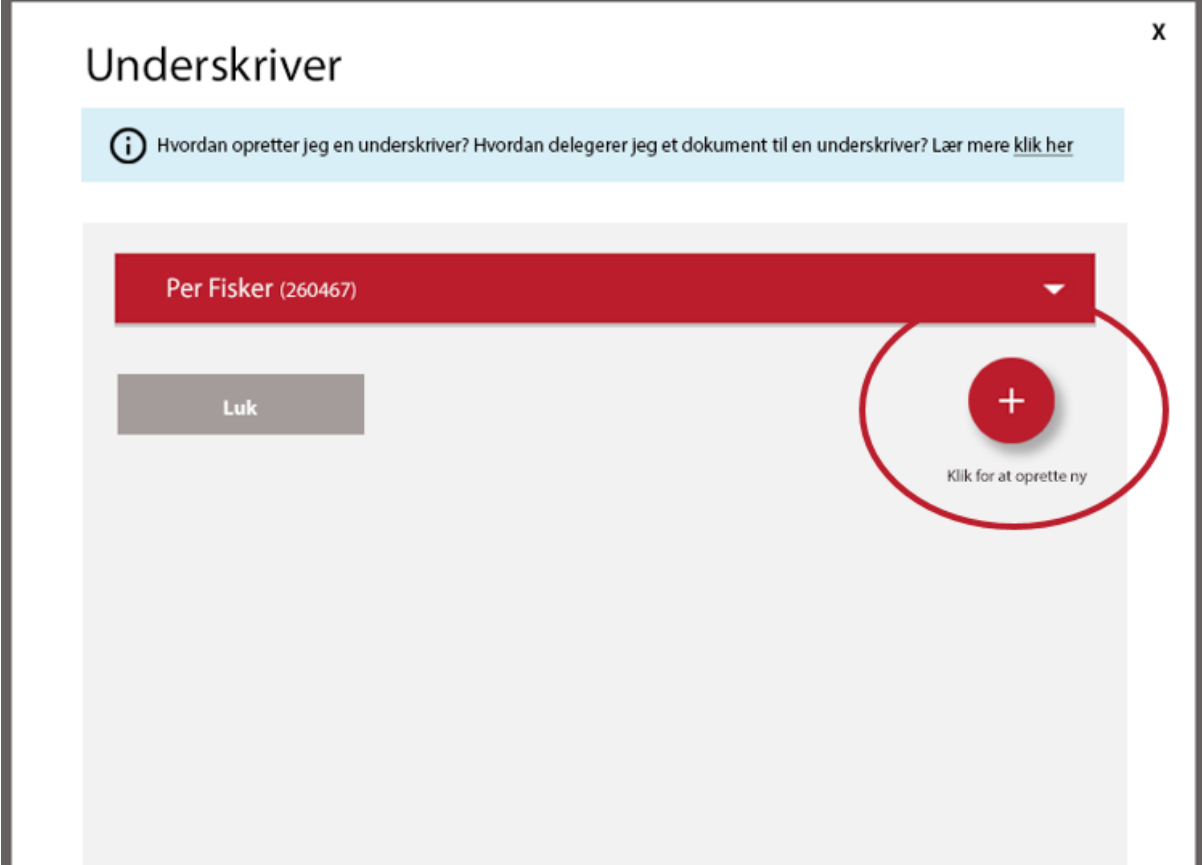

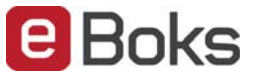

#### I nedenstående liste er der oprettet 4 underskrivere.

### Afslut listen ved at trykke på "Luk" knappen.

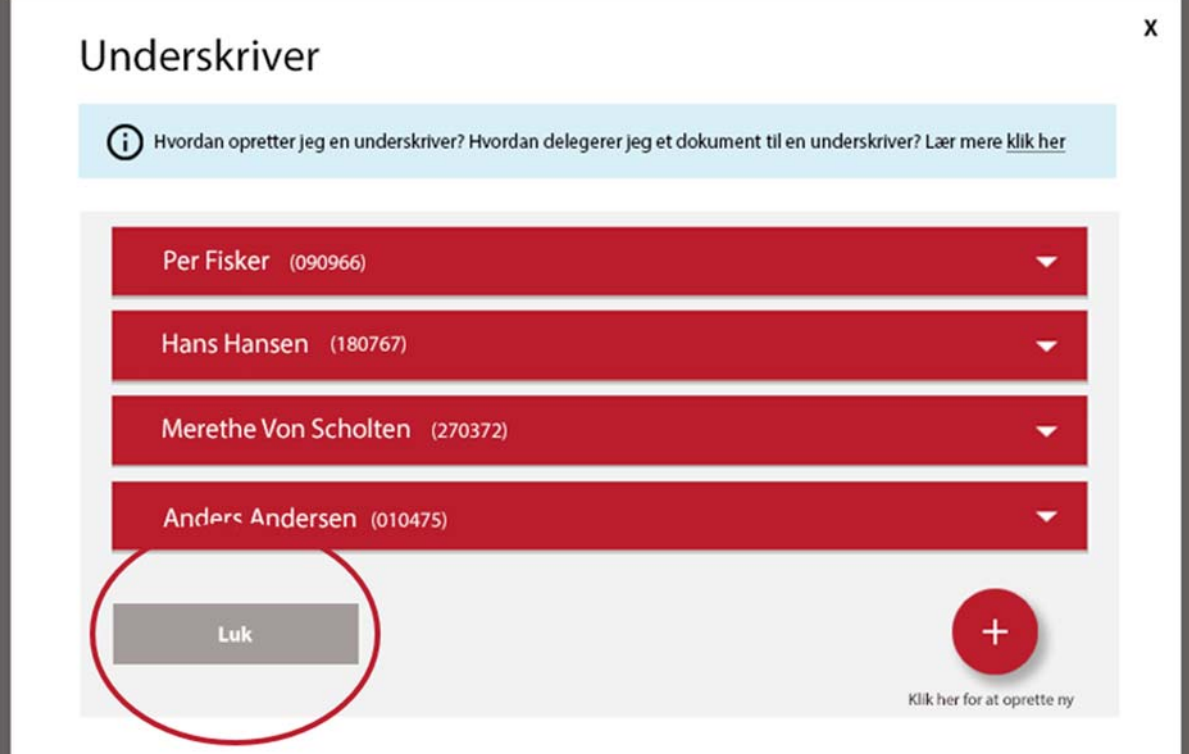

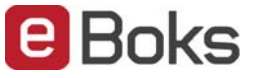

#### **2. Deleger et dokument til en eller flere underskrivere**

Når listen med underskrivere er oprettet, så er man klar til at kunne delegere underskrivning af dokumenter til personer i deres private e‐Boks.

Vælg "Deleger" knappen på et hvilket som helst dokument til underskrivning.

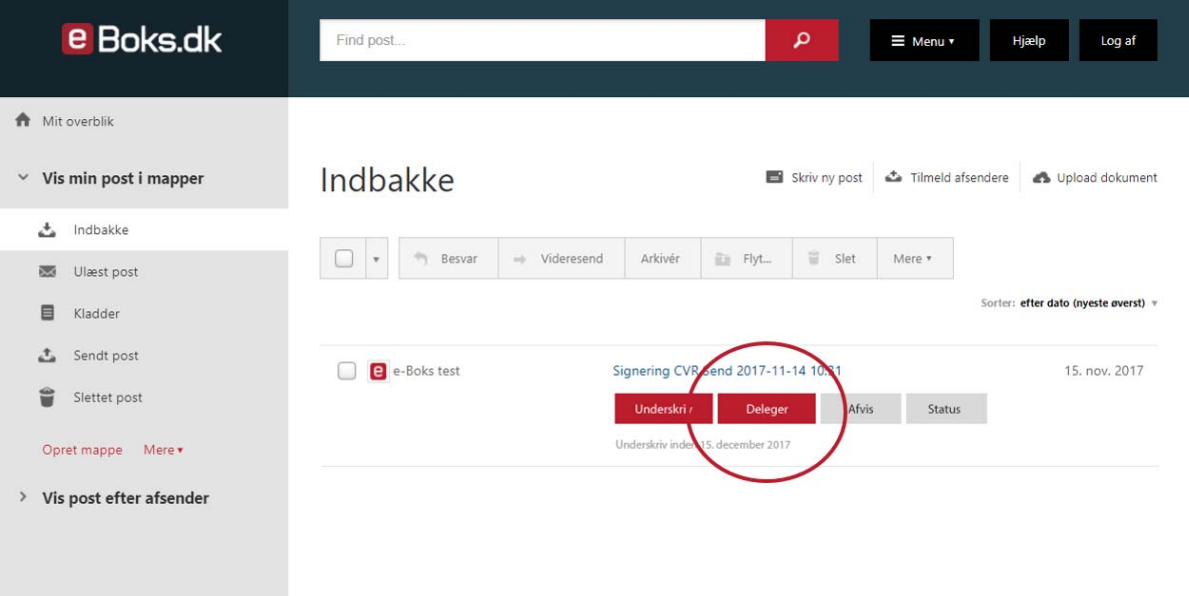

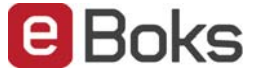

Vælg en eller flere af de godkendte underskrivere fra listen, som skal underskrive dokumentet på vegne af virksomheden.

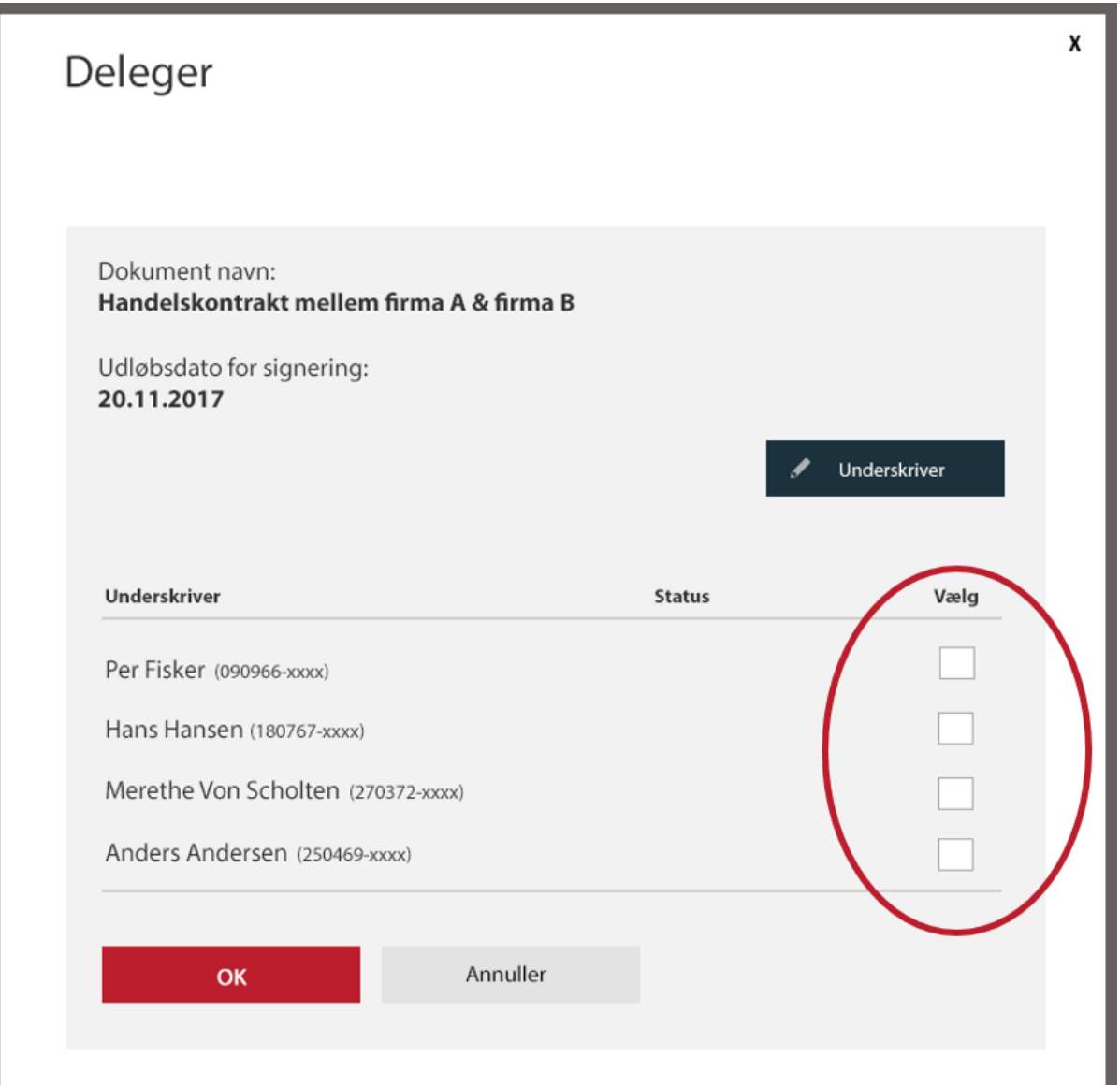

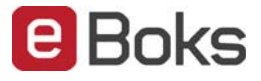

#### Tryk på knappen "OK" når der er valgt underskrivere til dokumentet.

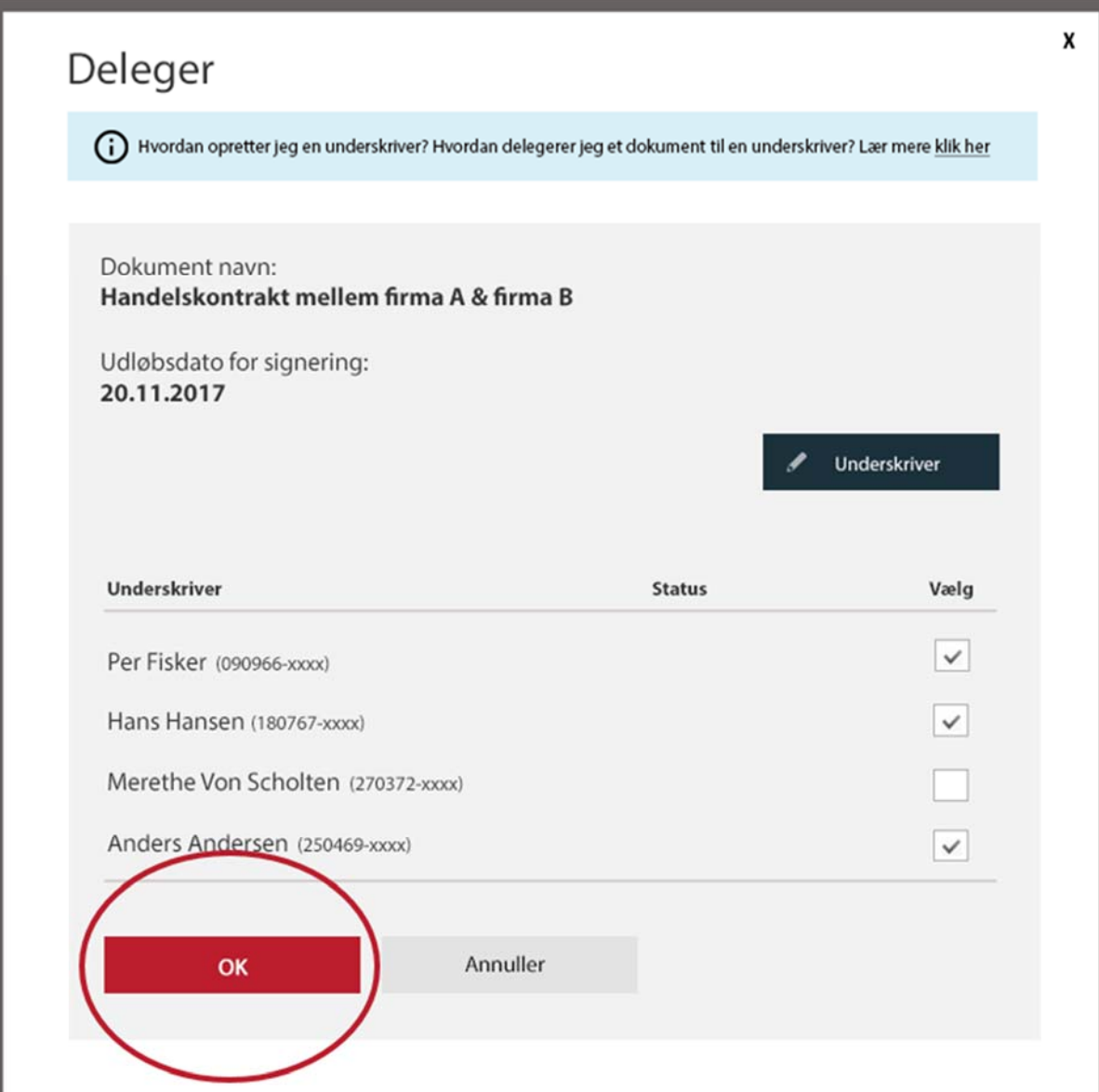

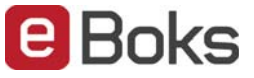

#### **3. Underskriv dokument**

*Dette punkt henvender sig til underskriver og er kun medtaget for at forklare, hvad der sker fra tidspunktet hvor medarbejderen delegerer dokumentet til færdiggørelsen af dokumentet.* 

Underskriver bliver først præsenteret for en samtykkeerklæring for at virksomheden må delegere dokumenter til underskrivning i underskrivers private e‐Boks.

Tryk på linket "Accepter" i den blå bjælke for at give samtykke. Hvis der ikke kan gives samtykke, skal underskriver trykke på linket "Afvis".

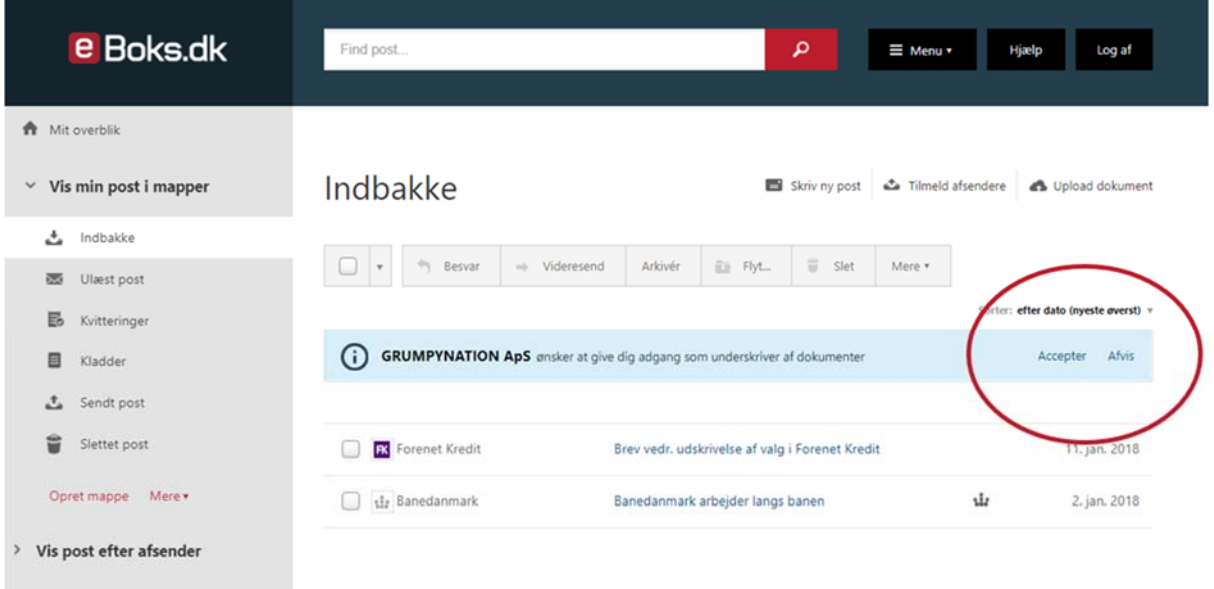

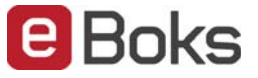

Ved samtykke, vil underskriver som udgangspunkt (default) blive afkrævet indtastning af kodeord. (Det er virksomhedens ansvar at informere om kodeordet). Kodeordet afkræves kun første gang. Virksomheden har herefter tilladelse til at sende dokumenter til underskriver.

Hvis virksomheden ikke har gjort krav om kodeord, gives samtykke ved at klikke på "OK" knappen. Virksomheden har herefter tilladelse til at sende dokumenter til underskriver.

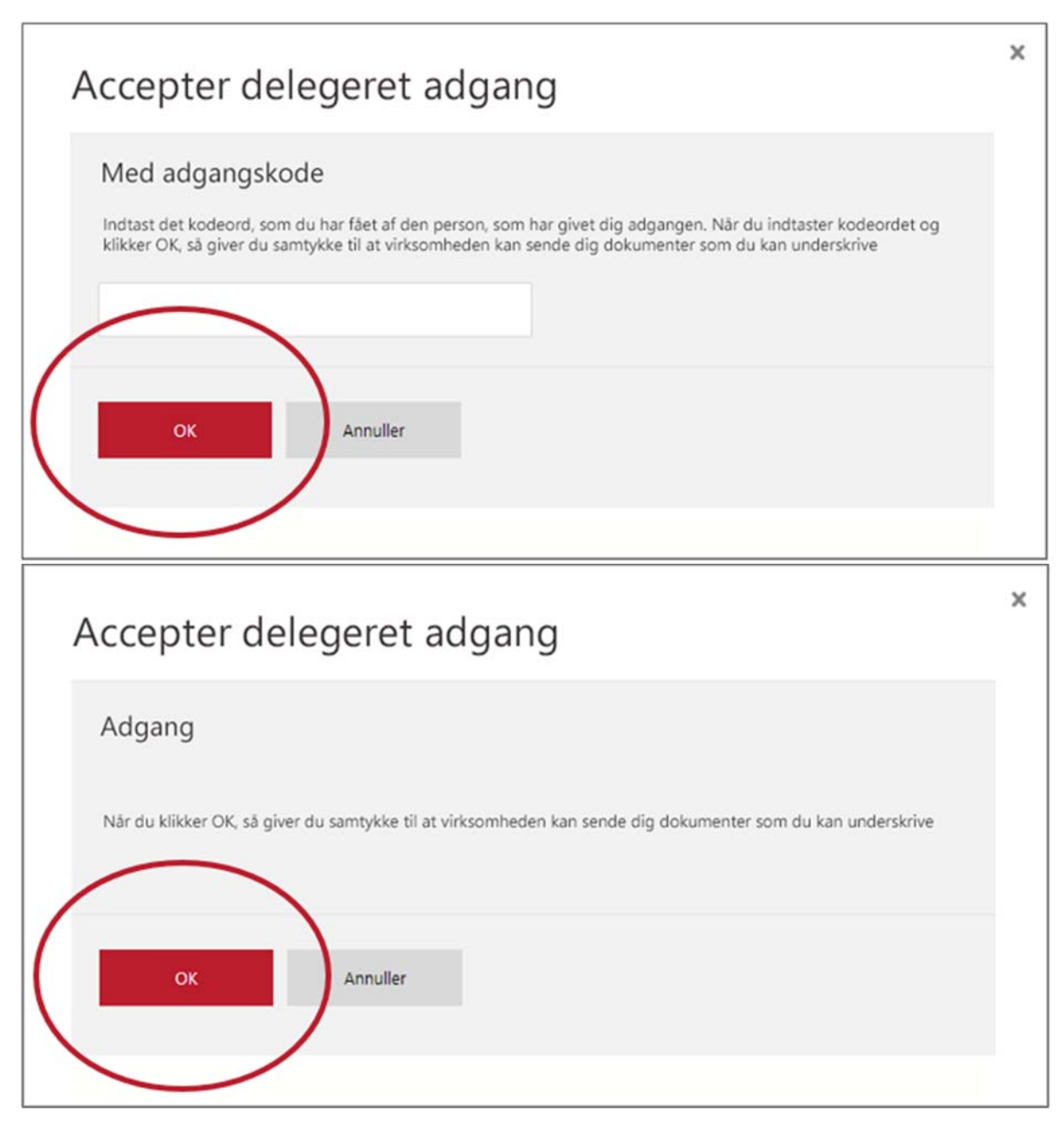

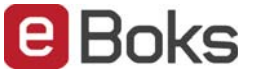

#### Underskriver kan til enhver tid kalde samtykket tilbage.

#### Der sker under Menu  $\rightarrow$  Indstillinger  $\rightarrow$  Adgange:

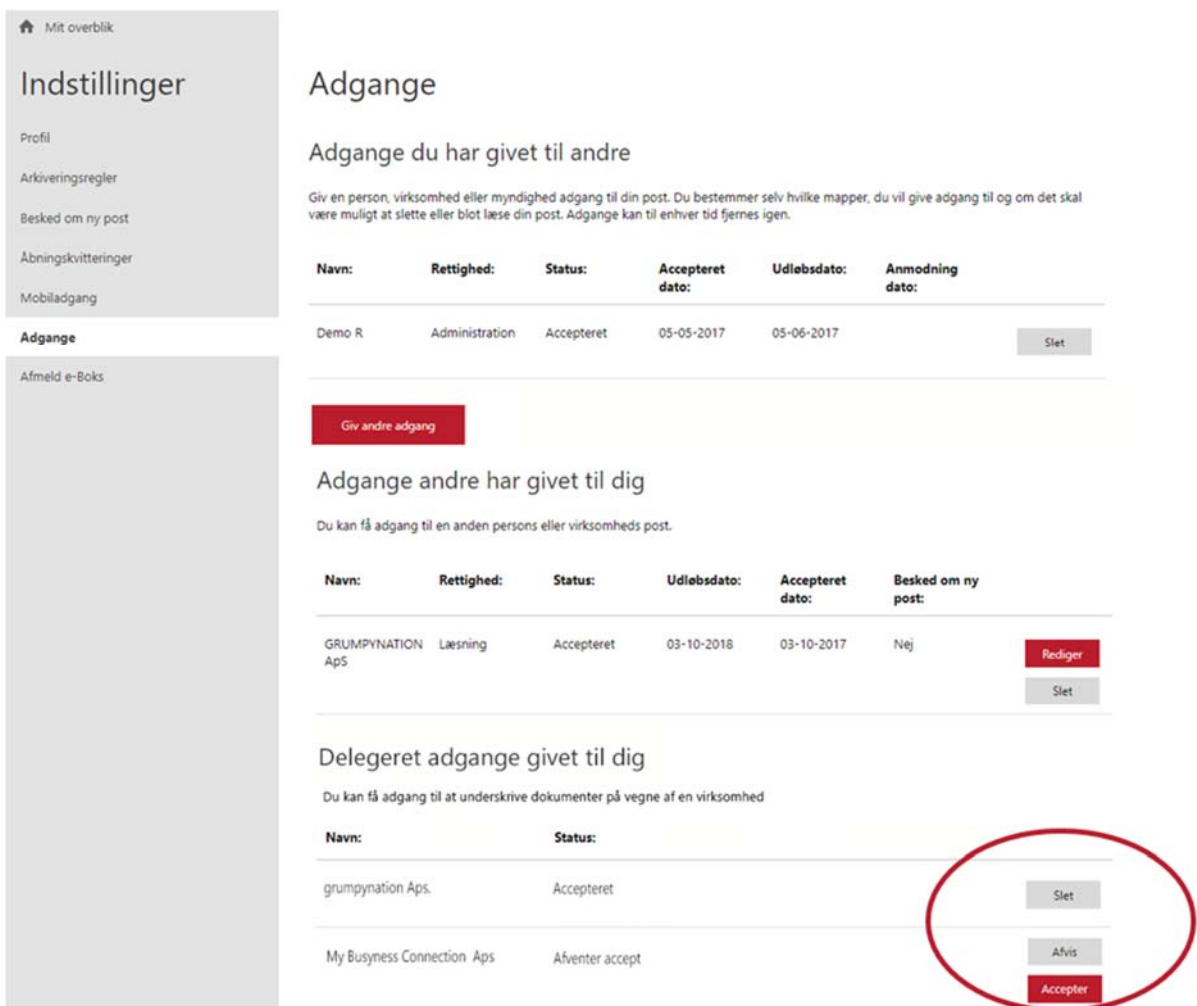

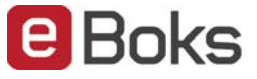

Underskriver er nu klar til at modtage dokumenter fra virksomheden.

Når virksomheden delegerer et eller flere dokumenter til underskriveren, vil et nyt punkt "Underskriv" være synligt under "Mit overblik".

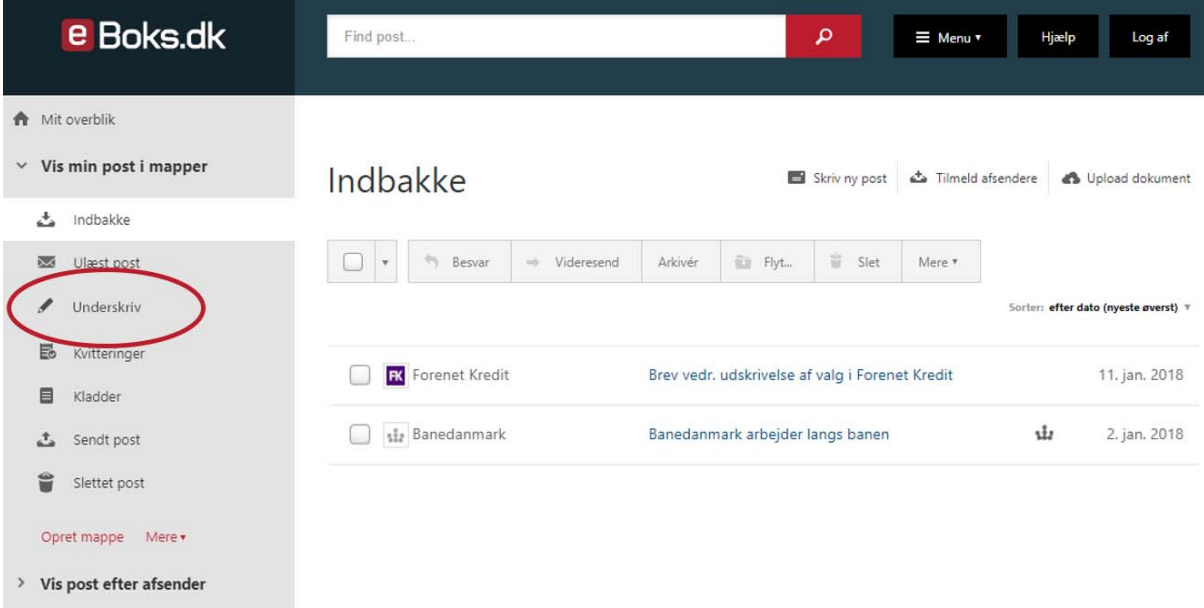

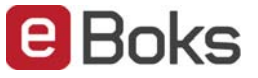

Under dette menupunkt, vil alle aktive delegerede dokumenter blive vist og være tilgængelige for underskrivning.

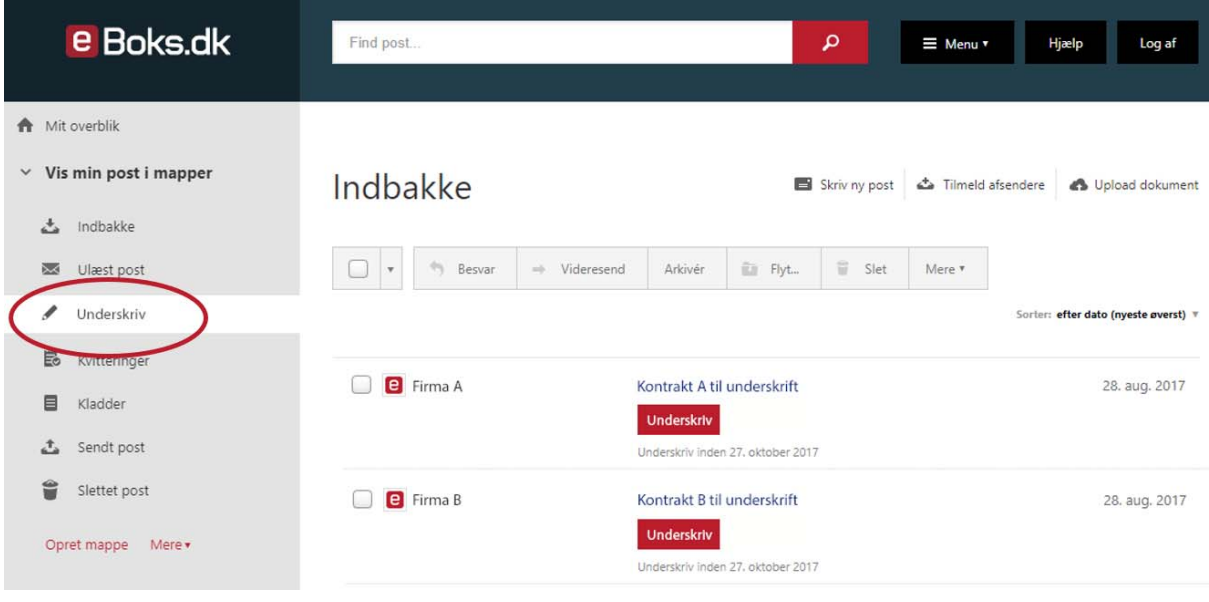

Vælg dokument og klik på "Underskriv" for at igangsætte processen.

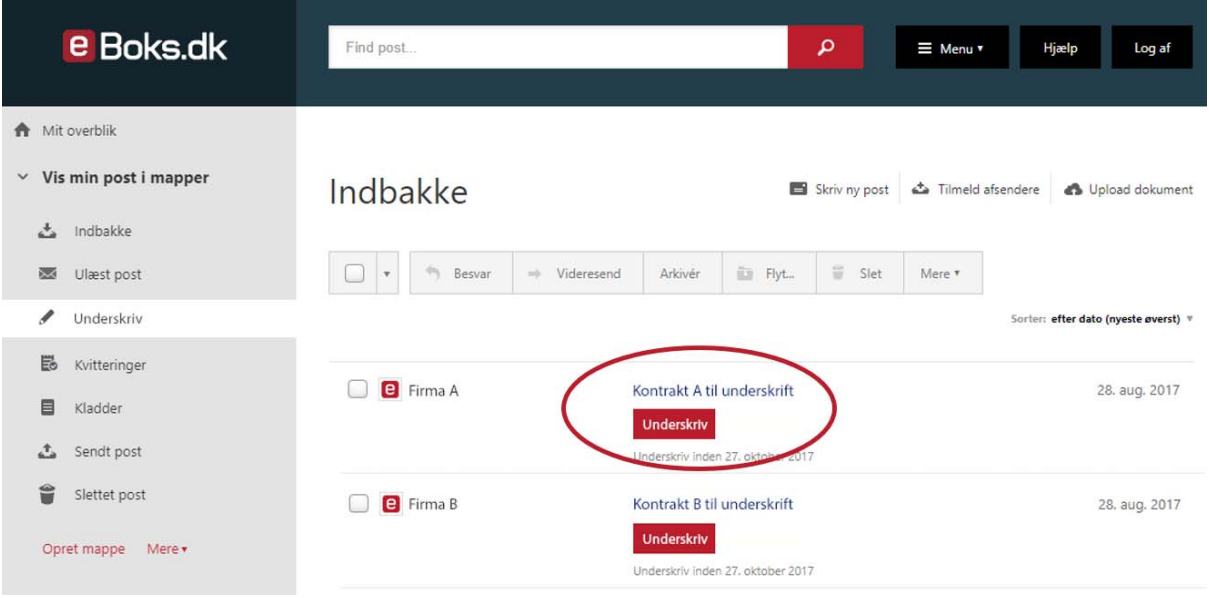

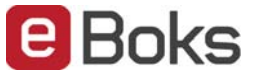

Underskriv dokumentet med underskrivers private NemID.

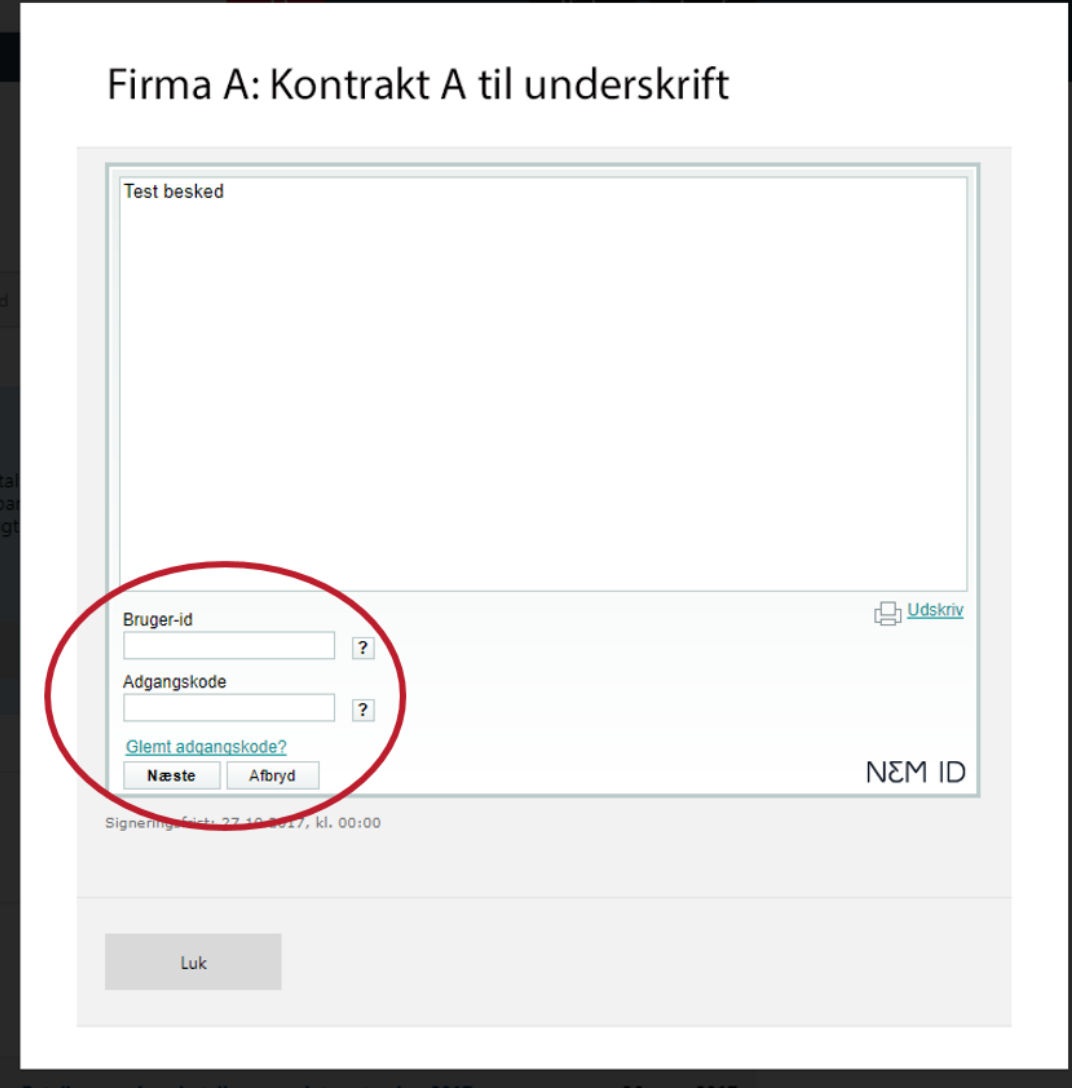

Når underskrivningen er fuldført, lukkes processen ved at klikke på "Luk vindue".

 $\overline{\Gamma}$ 

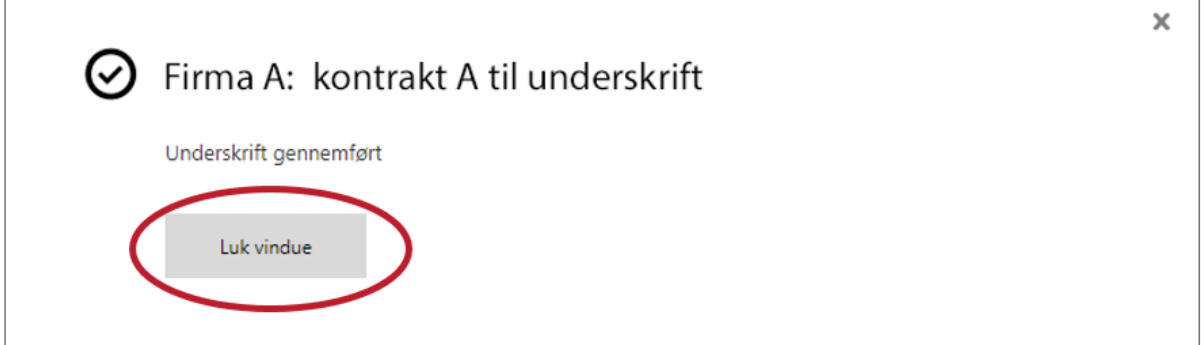

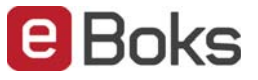

#### **4. Færdiggør underskrivning**

Når dokumentet er fuldt underskrevet, skal virksomheden færdiggøre underskrivningen. Dette gøres ved at klikke på "Status".

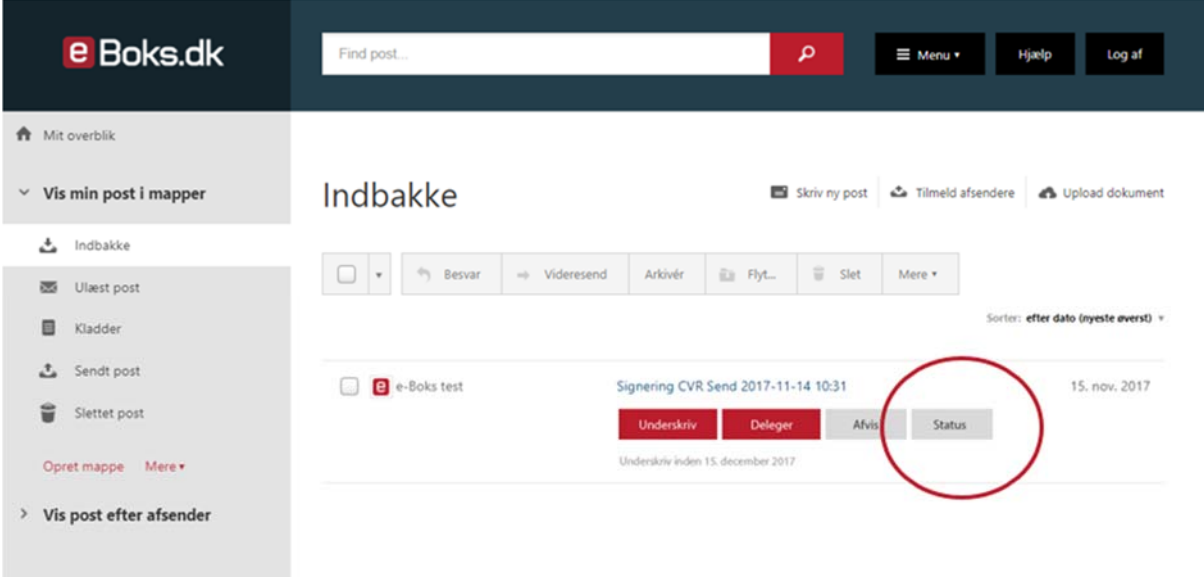

Klik dernæst på "Færdiggør underskrivning" knappen.

![](_page_17_Figure_6.jpeg)

**Bemærk:** Hvis en eller flere underskrivere optræder med "Pseudonym" under "Navn:", er der risiko for at underskrivningen ikke godkendes af den oprindelige dokumentafsender (Banker, Forsikringsselskaber, etc.).

![](_page_18_Picture_1.jpeg)

# Har du problemer med at oprette underskrivere eller delegering af et dokument til en underskriver?

Kontakt da brugersupport Erhverv på telefon +45 82 30 32 30 Åbningstider: Man‐søn: 09:00‐ 20:00 Helligdage: 10:00‐ 15:00

Eller skriv til brugersupport via vores hjemmeside på https://brugersupport.e‐boks.dk